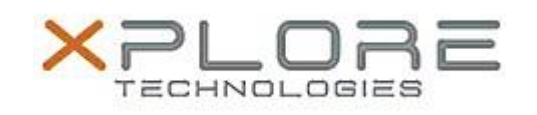

# Motion Computing Software Release Note

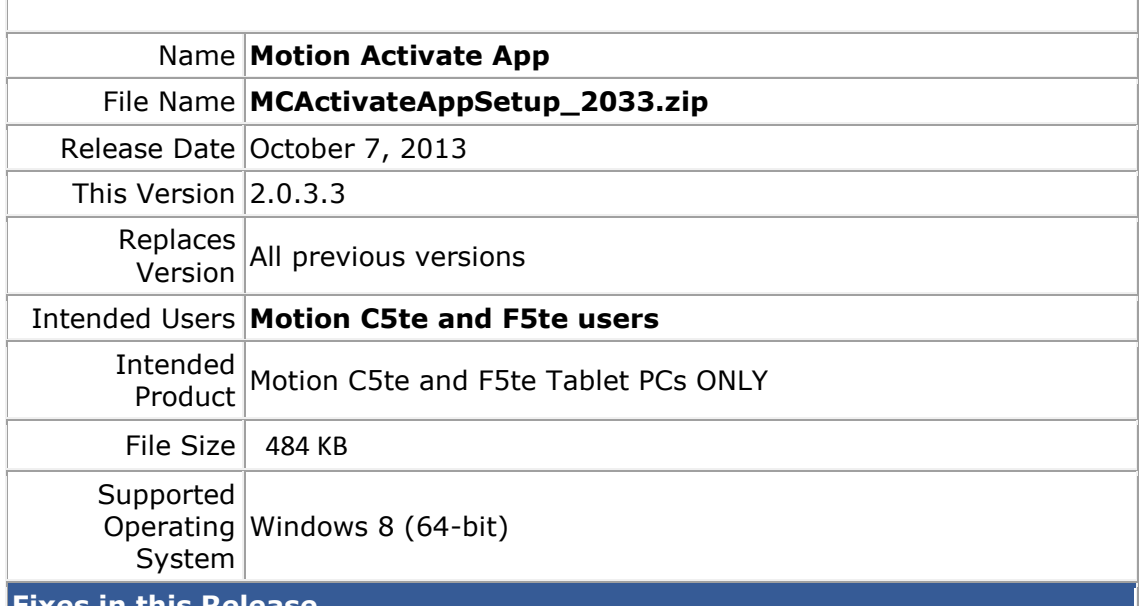

#### **Fixes in this Release**

- MCActivateApp occasionally left the Start/Run dialog open on the desktop after switching to desktop mode.
- MCActivateApp occasionally would not switch to desktop mode.

## **What's New In This Release**

 $N/A$ 

## **Known Issues and Limitations**

 $N/A$ 

**Installation and Configuration Instructions**

#### **To install Motion Activate App 2.0.3.3, perform the following steps**:

- 1. Uninstall any previous versions in Control Panel > Uninstall a program. Uninstall the entry named "MCActivateApp...".
- 2. Download the update and save to the directory location of your choice.
- 3. Unzip the file to a location on your local drive.
- 4. Double-click the installer executable (.exe file) and follow the prompts.

## **Licensing**

Refer to your applicable end-user licensing agreement for usage terms.